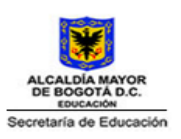

## **COLEGIO KENNEDY I.E.D** *"Educación y trabajo"*

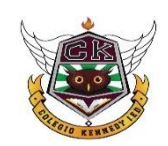

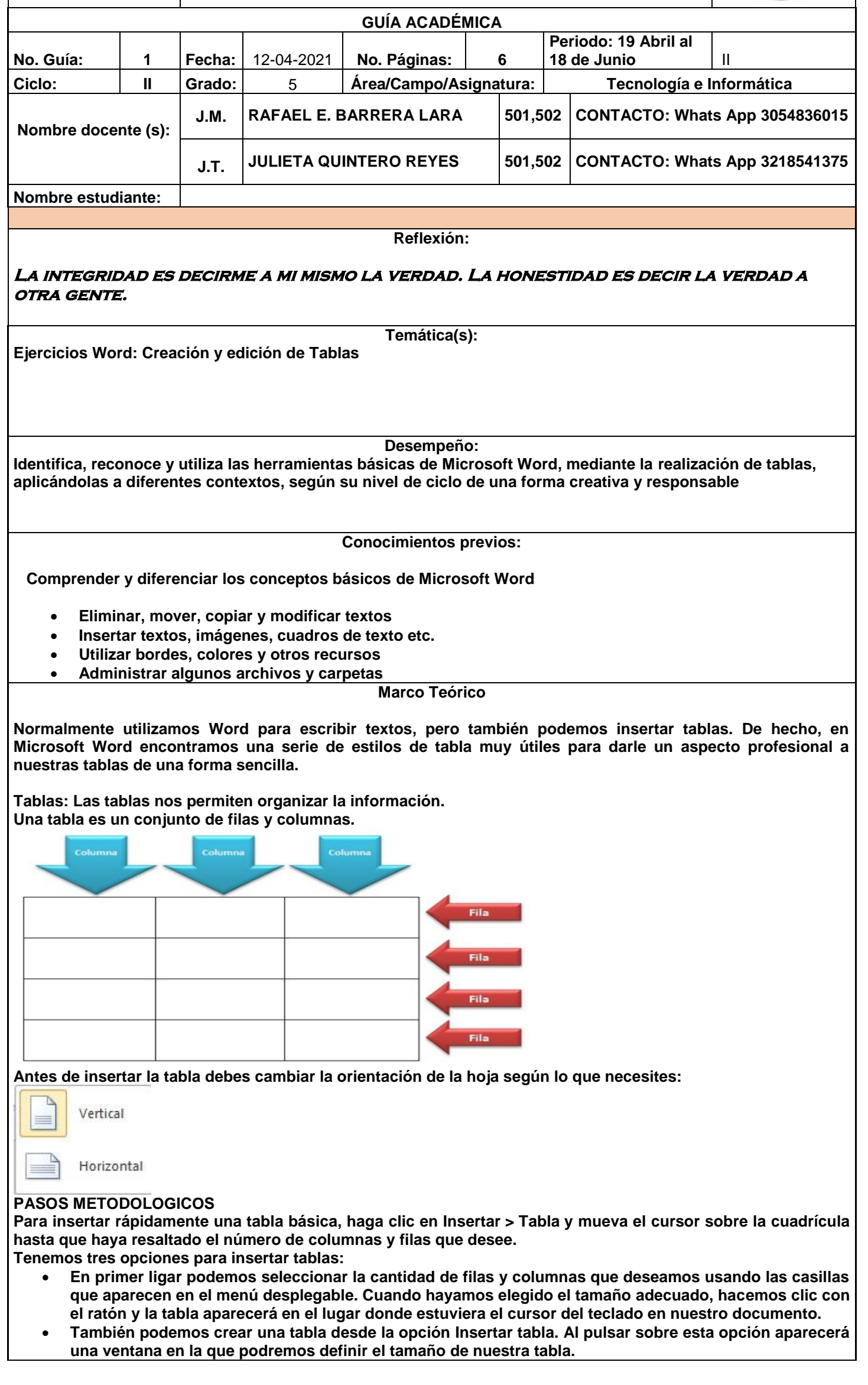

 **Por último, tenemos el método Dibujar tabla. Con este método dibujaremos la tabla con el ratón. en primer lugar, crearemos los bordes externos de la tabla y después podremos ir dibujando todas las líneas que delimitan las filas y columnas.**

**1.Haga clic en Insertar > Tabla > Insertar tabla 2.Establecer el número de columnas y de fila 3. Se desplegará una ventana con filas y columnas Arrastrando el cursor podrás seleccionar el número De columnas y filas.** 

**Con cualquiera de los métodos insertamos una tabla en Nuestro documento WORD. Comentamos a continuación algunas acciones que Podemos realizar con la tabla:**

Cambiar de tamaño**:**

**Si colocamos el ratón sobre la**

**Tabla aparecerán dos símbolos situados en la parte superior Izquierda e inferior derecha de la tabla.**

**Con el símbolo que aparece abajo a la derecha podremos Cambiar el tamaño de la tabla pulsando con el ratón y Arrastrando.**

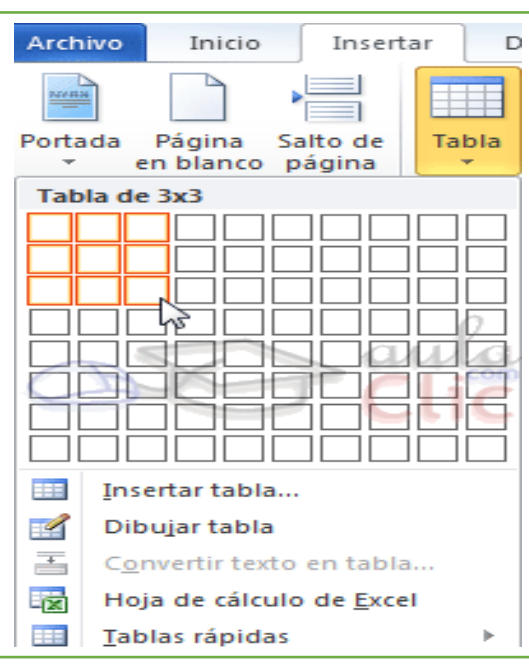

**Si pulsamos el símbolo de la parte superior izquierda Seleccionamos la tabla entera.**

- **Si pulsamos sobre este símbolo y arrastramos movemos la tabla de sitio.**
- **Para seleccionar una o varias celdas bastaría con pulsar sobre la celda con el ratón y arrastrar.**
- **Para cambiar el tamaño de una fila o columna podemos situar el ratón sobre la línea que la delimita y arrastrar dicha línea.**
- **Borrar el contenido: seleccionamos y pulsamos la tecla SUPR.**
- **Eliminar filas, columnas o la tabla: seleccionamos y pulsamos la tecla RETROCESO. También podemos usar la opción de cortar (ficha inicio de cinta de opciones, botón derecho ratón o CTRL+X).**

**Cuando se crea una tabla (sin dibujarla) ésta siempre se extiende de un extremo a otro de la tabla. Además, todas las filas y todas las columnas son iguales, como a continuación. Esta es una tabla creada con 5 columnas y 4 filas**

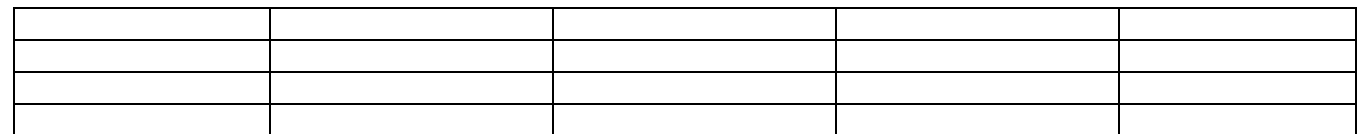

**Word establece dos controladores que permiten modificar el tamaño y la posición de la tabla. Están en los extremos superior izquierdo (mueve la tabla) e inferior derecho de la misma (cambia su tamaño), y aparecen cuando acercas el puntero a la tabla.**

**Intenta dejar la tabla de arriba, tal y como la ves en el cuadro** 

**Además, si las columnas contienen distintos tipos de datos, nos interesará que unas sean más anchas que otras, lo mismo que las filas. Podrás redimensionar las filas y las columnas arrastrando directamente con el ratón las líneas que marcan sus límites. Si a la vez que arrastras el ratón, con el botón pulsado, mantienes también pulsada la tecla Alta, en la Barra de regla vertical u horizontal se mostrará el valor exacto del nuevo tamaño que le vas a dar**

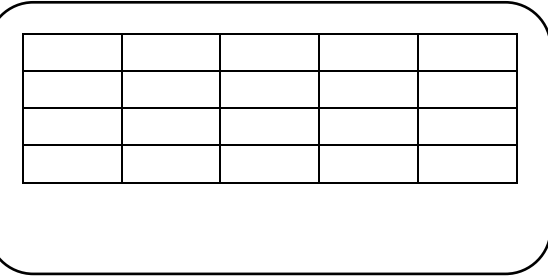

**Resumiendo:**

## **Tablas**

- **Las tablas son estructuras compuestas de columnas, filas y celdas.**
- **Las tablas se crean a partir del menú INSERTAR y el botón TABLAS**
- **Una vez creada la tabla se puede modificar. Haz click dentro de la tabla y aparecerá un menú llamado:**
- **Herramientas de tabla con dos apartados: Diseño y Presentación**
- **En el menú Presentación podrás:**
- **Unir celdas usando el botón "Combinar".**
- **Dividir celdas usando el botón "Dividir"**
- **Alinear el texto en todas las direcciones**
- **Insertar o eliminar columnas y/o filas enteras En el menú Diseño podrás:**

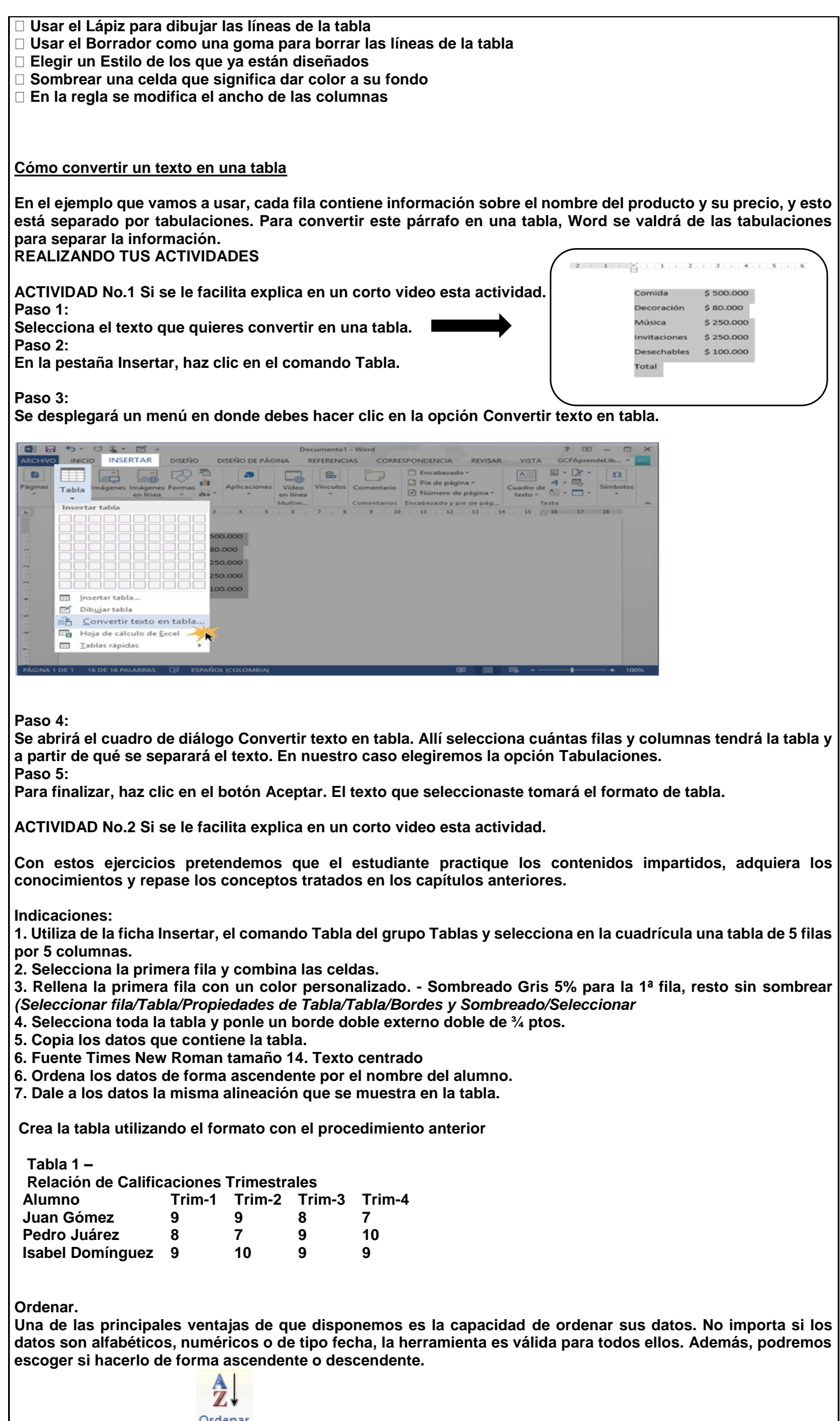

**Al hacer clic en el botón se abrirá una ventana como la siguiente:**

**ACTIVIDAD No.3 Si se le facilita explica en un corto video esta actividad. Dibujar las tablas en el cuaderno para presentarlas en caso que se le imposibilite presentarlas en el computador.**

**Procedimiento:**

**Abriremos el programa Word y crearemos la siguiente tabla. Escribiremos el texto del titulo centrado con letra Arial, tamaño 18. Crearemos la tabla desde el menú "Tabla". Teniendo en cuenta que las horas van de acuerdo a su jornada.**

**A continuación pondremos cada día de la semana de un color diferente y en negrita, tamaño 14 . Recordemos que podemos hacer las selecciones desde el menú "Tabla" y la opción "Seleccionar" o bien con el ratón.** 

## HORARIO ACADEMICO

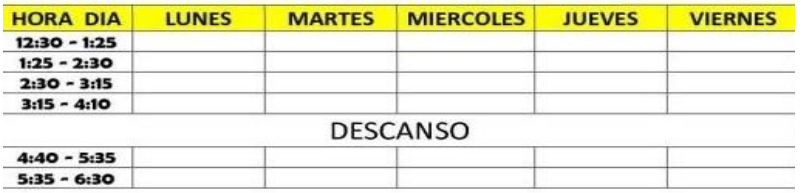

**Los procesadores de texto no solo involucran texto sino también un sin número de herramientas de diseño que involucran el procesamiento de fondos, imágenes y diagramas de diversidad de tipos. Reconocer esas herramientas es fundamental en la actualidad como valor agregado en sus actividades académicas, laborales e incluso personales.**

**ACTIVIDAD No.4 Si se le facilita, compartir en un corto video. No olvide anexar cada actividad a la carpeta de informática.**

**Ideas principales para hacer una tabla de rutinas**

 **Puede insertar una tabla en Word con las columnas y filas, según sus rutinas que pueden ser diferentes para cada estudiante, debe involucrar sus principales actividades del día, le escribe un título a esta tabla, puede ser "Mis Rutinas diarias" donde figure su nombre, insertará la imagen con las palabras correspondientes, ésta actividad es para los estudiantes que tienen su computador, de lo contrario lo harán en una hoja del cuaderno como lo explica la actividad.**

**Toma un lápiz y un papel y siéntate con tu hijo, pues será él quien indique las cosas que llevará esa tabla de rutinas.** 

**Puedes preguntarle: ¿***Qué cosas haces cuando te despiertas por la mañana***? Recuerda anotar todas aquellas cosas que diga tu hijo. Luego será necesario que realices un recorte y ordenes lo que él ha dicho. Por ejemplo; si él nos dice: "***me levanto a las 8 de la mañana, juego con mis hermanos o con mis juguetes un rato, luego miro televisión o juego con el celular de mamá, cepillo mis dientes, me baño, desayuno, juego a algún juego en la red***", entonces será nuestra tarea ordenar lo antes dicho y darle un recorte a todo lo expuesto. Ordenando lo dicho**

**Debes imaginarte la idea principal y colocarla en el papel. Por ejemplo: si el niño nos ha dicho: "***me levanto y juego con mis juguetes y con mis hermanos***" podemos resumir la frase en "***me levanto y juego***".**

**Lo importante es que creemos cada uno de los cuadros de la rutina con la menor cantidad de palabras posibles, dado que el mismo consistirá básicamente en imágenes, para que ellos comprendan mejor.**

**Cuadros de las imágenes**

**En este punto puedes escoger que tus hijos dibujen lo que tú les has dicho en la frase. Por ejemplo, "***me ducho***". También puedes colocar imágenes que representen cada cuadro. Al finalizar este artículo te mostraremos una tabla de rutinas que te podrá servir como ejemplo.**

**Beneficios de establecer rutinas en los niños**

**Las rutinas nos permiten ordenar nuestra mente pero también establecer tiempos adecuados para cada cosa. Por ejemplo, si en mi rutina debo ducharme entre las 9:00 y las 9:30 horas, luego desayunar de 9:30 a 10 horas y luego salir de mi casa, esto me ayudará a dedicarle a cada cosa, sin excederme y pudiendo cumplir con todas las tareas.**

**Ayuda en la concentración.**

**Favorece la independencia del niño.**

**Estimula su autoestima, puesto que las tablas de rutina son creadas por los niños y esto les ayuda a ser autónomos con el fin de lograr algo por sus propios medios y esfuerzo.**

**Fomenta el sentido de la responsabilidad en los niños.**

**A continuación, verán esta tabla de rutinas a modo de ejemplo para tus hijos**

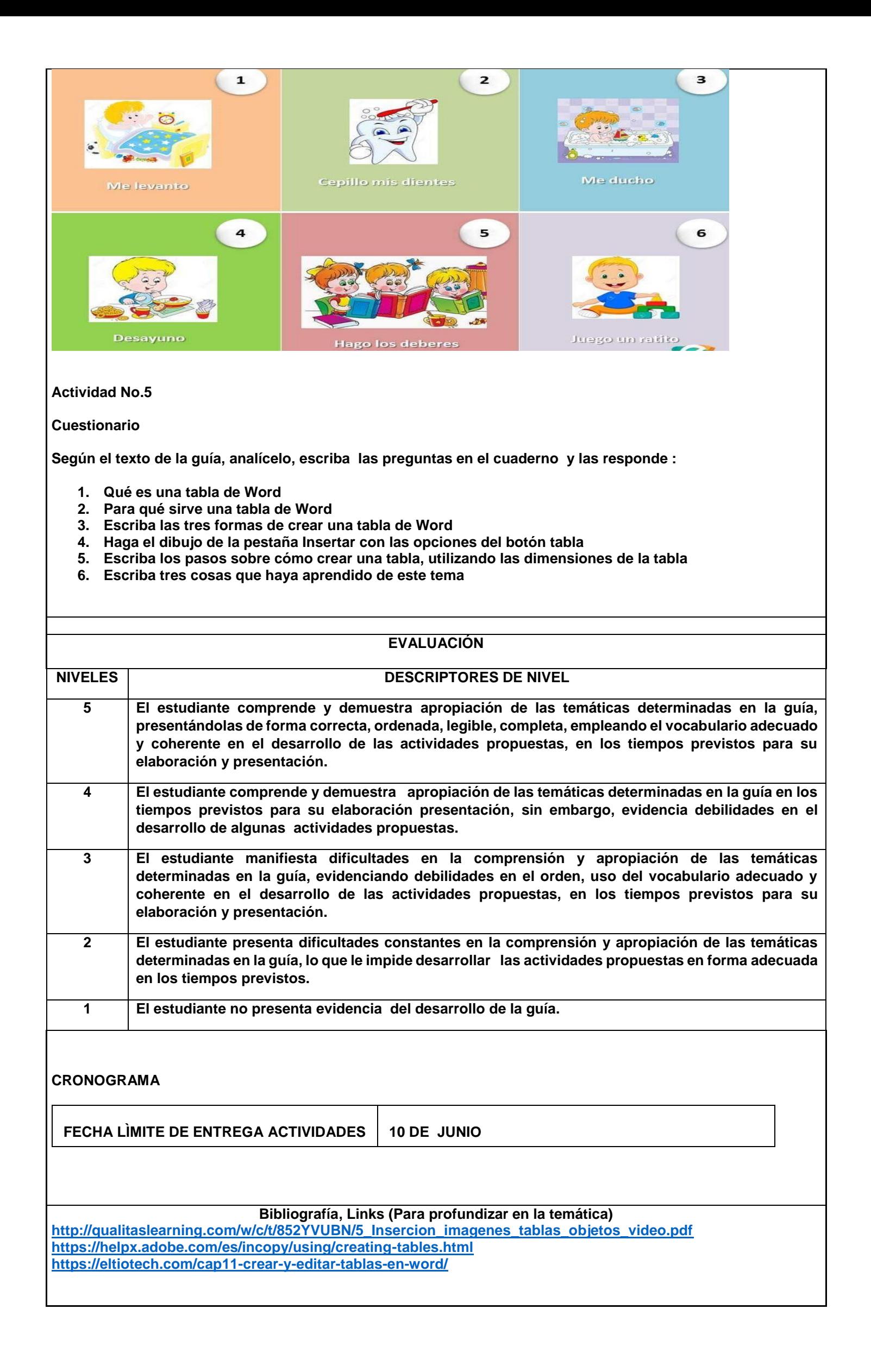